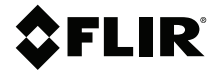

# **MANUEL D'UTILISATION Caméra thermique de diagnostic automobile**

**Modèle TG275**

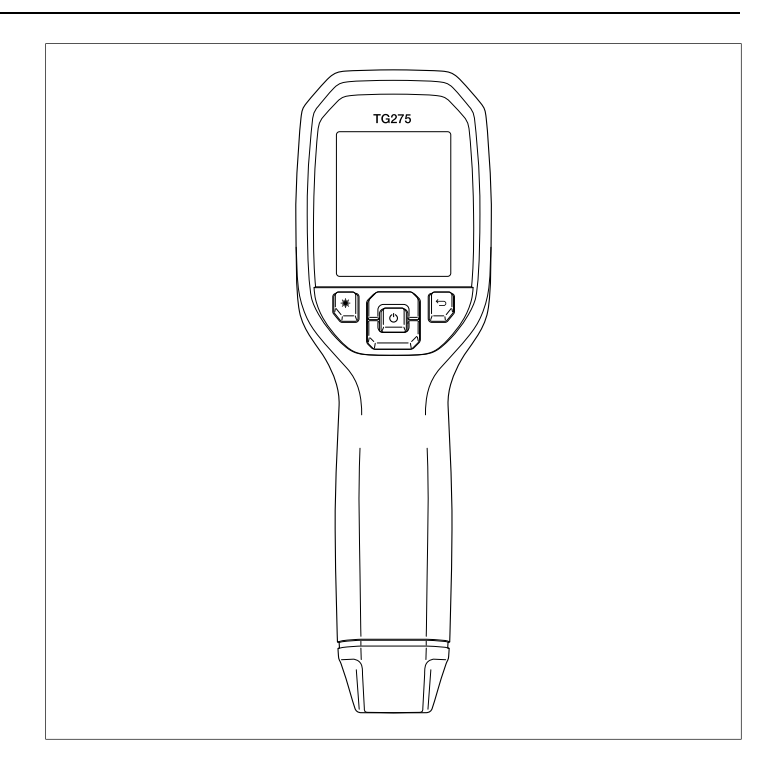

## **SFLIR**

## **MANUEL D'UTILISATION Caméra thermique de diagnostic automobile**

# **Tables des matières**

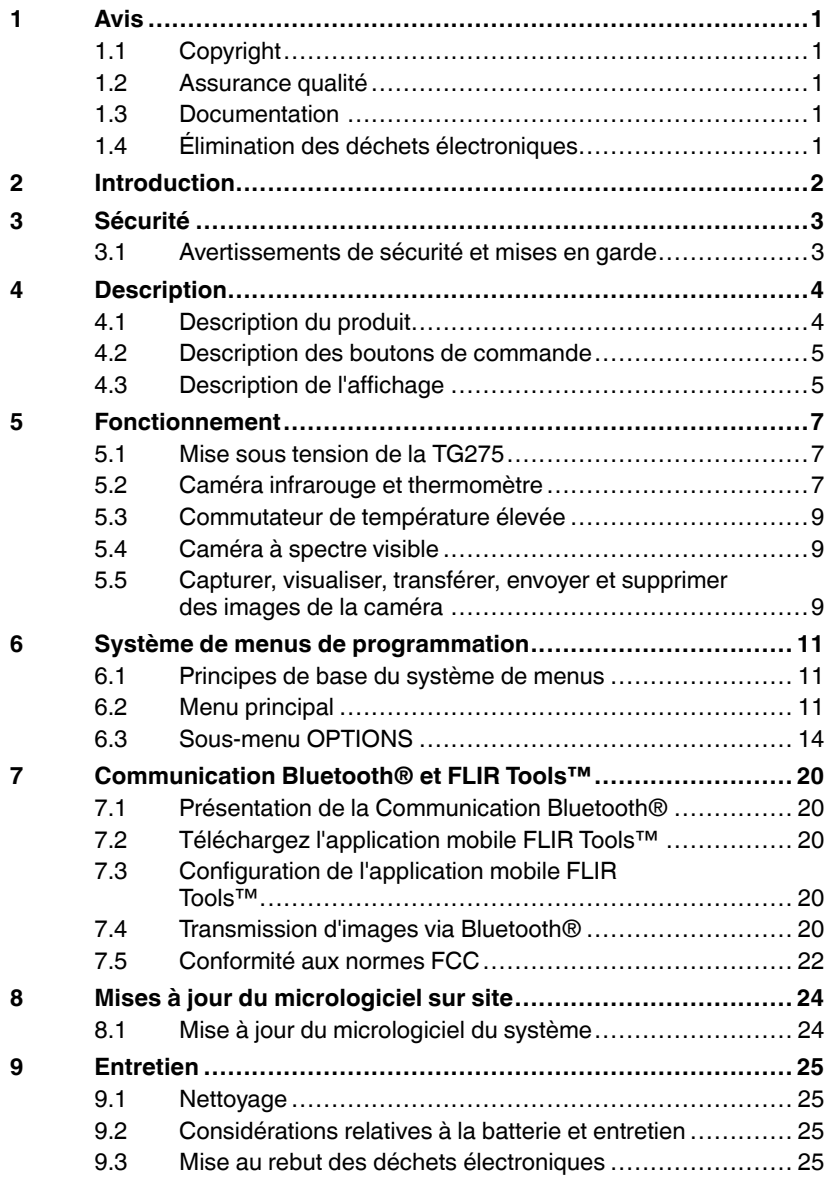

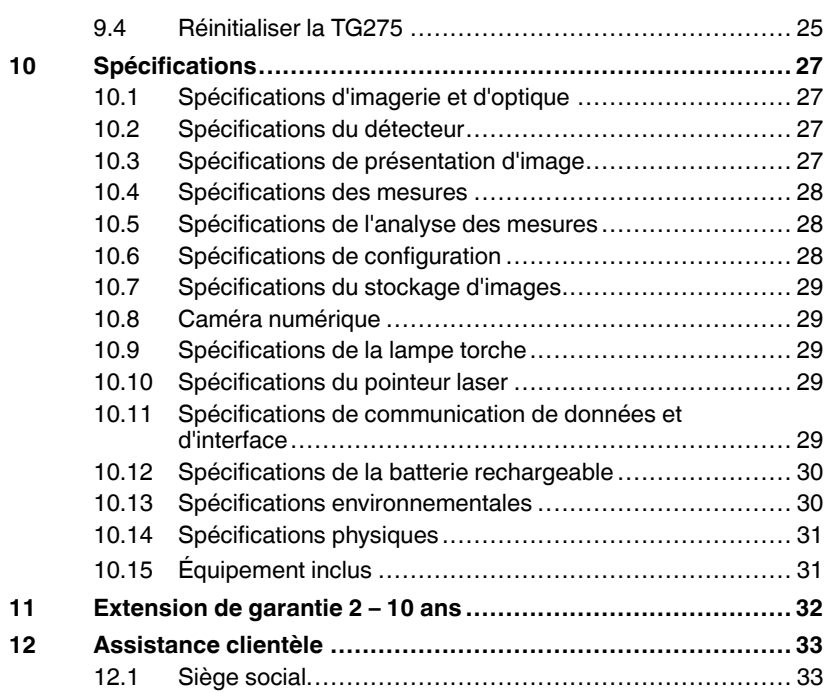

#### <span id="page-6-1"></span><span id="page-6-0"></span>**1.1 Copyright**

#### **©2020 FLIR Systems, Inc. Tous droits réservés dans le monde entier**.

Aucune partie du logiciel, y compris le code source, ne peut être reproduite, transmise, transcrite ou traduite dans une langue ou un langage informatique sous quelque forme ou par quelque moyen que ce soit, électronique, magnétique, optique, manuel ou autre, sans l'autorisation écrite préalable de FLIR Systems.

La documentation ne doit pas, en totalité ou en partie, être copiée, photocopiée, reproduite, traduite ou transmise sur un support électronique ou un format lisible par une machine sans le consentement préalable et écrit de FLIR Systems. Les noms et marques apparaissant sur les produits sont des marques commerciales ou des marques déposées de FLIR Systems et / ou de ses filiales. Toutes les autres marques commerciales, noms commerciaux ou noms de société mentionnés dans ce document sont utilisés uniquement à des fins d'identification et sont la propriété de leurs propriétaires respectifs.

#### <span id="page-6-2"></span>**1.2 Assurance qualité**

Le système de gestion qualité sous lequel ces produits sont développés et fabriqués, a été certifié conforme à la norme ISO 9001. FLIR Systems s'engage dans une politique de développement continu; par conséquent, nous nous réservons le droit d'apporter des modifications et des améliorations à tous les produits sans préavis.

#### <span id="page-6-3"></span>**1.3 Documentation**

To access the latest manuals and notifications, go to the Download tab at: https://support.flir.com. It only takes a few minutes to register online. In the download area you will also find the latest releases of manuals for our other products, as well as manuals for our historical and obsolete products.

#### <span id="page-6-4"></span>**1.4 Élimination des déchets électroniques**

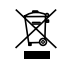

Comme avec la plupart des produits électroniques, cet équipement doit être éliminé dans le respect de l'environnement et conformément à la réglementation en vigueur en matière de déchets électroniques. Veuillez contacter votre représentant FLIR Systems pour plus de détails.

<span id="page-7-0"></span>La caméra thermique de diagnostic automobile FLIR TG275 combine la mesure de température sans contact et l'imagerie thermique dans un seul outil de dépannage pour vous aider à trouver rapidement la source des problèmes liés à la chaleur, et à détecter les défauts potentiels lors de la maintenance ou de la réparation automobile. Enregistrez la TG275 dans les 60 jours suivant l'achat pour activer l'extension de garantie 2 – 10 ans avec ce lien : https://support.flir.com/prodreg.

#### **Fonctionnalités**

- Caméra infrarouge réelle 160 x 120 pixels (microbolomètre Lepton® avec obturateur intégré)
- Caméra numérique à spectre visible de 2 mégapixels
- La technologie MSX® (Imagerie dynamique multispectrale) réglable permet d'ajouter des détails clés du spectre visible à l'image infrarouge pour améliorer le diagnostic
- Écran LCD couleur TFT facile à lire de 2,4", 320 x 240
- Large plage de températures –25 ~ 550℃ (-13 ~ 1022℉)
- Commutateur haute température pour les mesures > 400℃ (752℉)
- Système de menus de programmation intuitif en plus de 21 langues
- 3 préréglages et 1 option d'émissivité personnalisée
- Lampe torche à LED
- Pointeur laser et réticule à l'écran pour un ciblage facile
- 4 Go de stockage interne pour la capture d'image
- Connectivité USB–C pour le transfert et le chargement d'images
- Surveillance de la température et transmission d'images à distance via Bluetooth® vers des périphériques mobiles
- Le boîtier IP54 protège de la saleté, de la poussière et de l'huile
- Batterie rechargeable avec minuteur d'arrêt automatique (APO) réglable
- Support d'accessoires pour trépieds et autres accessoires

⁄!\

#### <span id="page-8-1"></span><span id="page-8-0"></span>**3.1 Avertissements de sécurité et mises en garde**

#### **AVERTISSEMENT**

⚠ Ce symbole, adjacent à un autre symbole, indique que l'utilisateur doit consulter le manuel pour de plus amples informations.

#### $\bigwedge$ **AVERTISSEMENT**

L'indice de protection IP54 de l'instrument n'est valable que lorsque le volet supérieur (couvrant la prise USB-C) est complètement fermé. N'utilisez pas l'instrument lorsque le volet est ouvert, sauf pendant la charge et l'accès à l'interface PC.

#### ⁄r **ATTENTION**

La mise en œuvre de contrôles, de réglages ou de procédures autres que celles décrites dans ce manuel peuvent conduire à une exposition dangereuse à des rayonnements.

#### ⁄≬\ **ATTENTION**

Faites preuve d'une extrême prudence lorsque le pointeur laser est en marche.

### **ATTENTION**

∕≬∖

 $\sqrt{N}$ 

Ne dirigez pas le laser vers les yeux et prenez garde à ce qu'il n'atteigne pas les yeux à partir d'une surface réfléchissante.

#### **ATTENTION** ⁄r

N'utilisez pas le laser à proximité de gaz explosifs ou dans d'autres endroits potentiellement explosifs.

### **ATTENTION**

Reportez-vous à l'étiquette de MISE EN GARDE (ci-dessous) pour obtenir des informations importantes sur la sécurité.

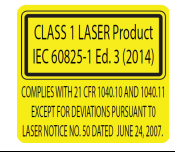

# **[4](#page-9-0) [Description](#page-9-0)**

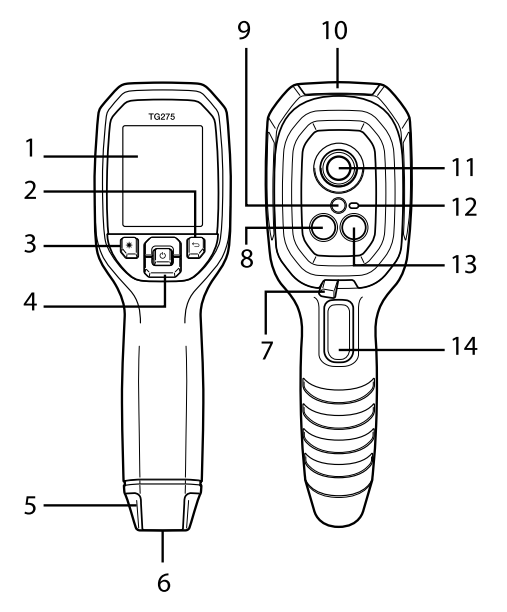

#### <span id="page-9-1"></span><span id="page-9-0"></span>**4.1 Description du produit**

**Figure 4.1** Description de la caméra thermique infrarouge

- 1. Zone d'affichage
- 2. Bouton Retour (pour revenir en arrière dans le système de menus)
- 3. Bouton Pointeur laser
- 4. Boutons de navigation Haut/Bas et bouton d'alimentation (pression longue)/Menu (pression courte)
- 5. Fixation pour cordon
- 6. Porte-accessoire
- 7. Commutateur à levier haute température
- 8. Caméra IR Lepton® 160 x 120 pixels
- 9. Pointeur laser avec assistance de ciblage circulaire
- 10. Compartiment de prise USB-C
- 11. Capteur de point thermique
- 12. Lampe de poche (LED)
- 13. Caméra à spectre visible de 2 mégapixels

14. Déclencheur de prise d'image (également utilisé pour quitter le système de menus)

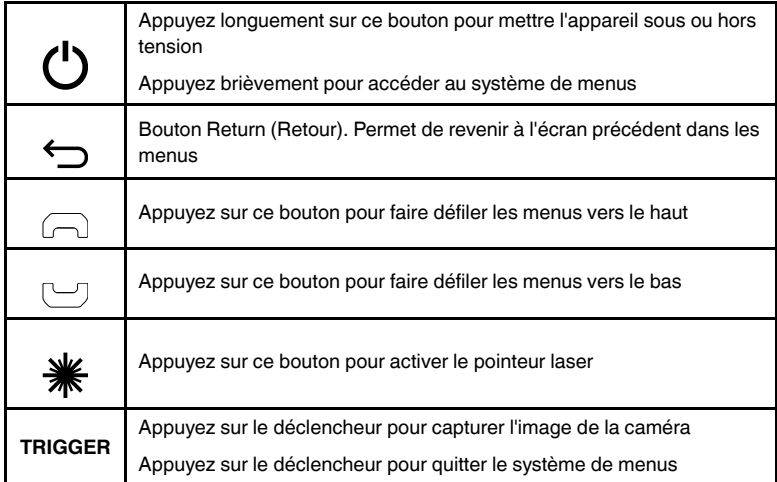

#### <span id="page-10-0"></span>**4.2 Description des boutons de commande**

#### <span id="page-10-1"></span>**4.3 Description de l'affichage**

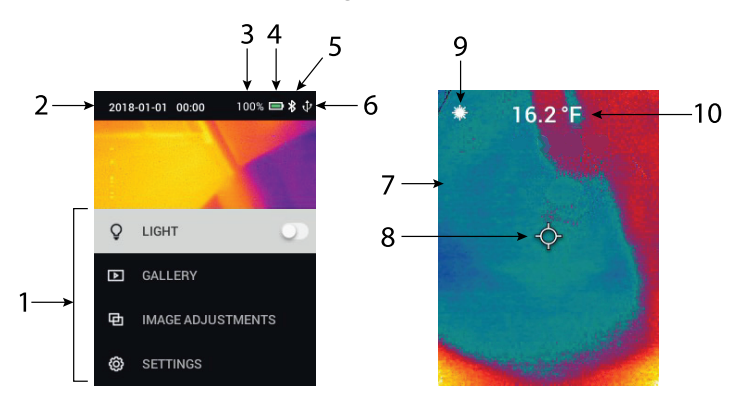

**Figure 4.2** Écrans de la TG275

- 1. Section de menu
- 2. Date et heure
- 3. État de la batterie en pourcentage
- 4. Indicateur d'état de la batterie
- 5. Bluetooth® actif
- 6. Connexion USB active
- 7. Section images de la caméra
- 8. Réticule du point central
- 9. Pointeur laser actif
- 10. Mesure de température du point central

#### <span id="page-12-1"></span><span id="page-12-0"></span>**5.1 Mise sous tension de la TG275**

La TG275 est alimentée par une batterie rechargeable au lithium. Appuyez longuement sur le bouton d'alimentation (centre) pour mettre la TG275 sous tension ou hors tension. Si la TG275 ne s'allume pas, chargez la batterie en la connectant à un chargeur mural CA de 5 V/1 A (non fourni) à l'aide du câble USB-C. La prise USB-C se trouve dans le compartiment situé en haut de la TG275. N'utilisez pas la TG275 lorsqu'elle est en charge. Quand le volet supérieur est fermé, la TG275 est classée IP54 pour le boîtier. Pour plus d'informations, reportez-vous à la Section 9.2, *Considérations relatives à la batterie et service*.

La TG275 est dotée d'un utilitaire d'arrêt automatique (APO) qui l'éteint automatiquement si aucun bouton n'est pressé dans le délai APO sélectionné. Utilisez le système de menus (sous *Configuration du périphérique*) pour régler le minuteur APO. Pour plus d'informations, reportez-vous à la Section 6 *Menu de programmation*.

#### <span id="page-12-2"></span>**5.2 Caméra infrarouge et thermomètre**

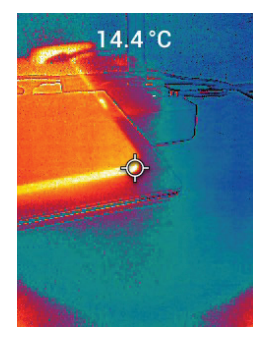

**Figure 5.1** Image thermique et visible combinée (MSX®)

1. Appuyez longuement sur le bouton d'alimentation pour mettre la TG275 sous tension.

- 2. Si ce n'est pas déjà fait, choisissez le mode thermique plus image visible dans le système de menus (sous *Réglages de l'image/Mode de l'image*). Vous pouvez régler l'alignement MSX® (Imagerie dynamique multispectrale) dans le menu *Mode de l'image* (appuyez sur MENU dans l'option d'image MSX® et utilisez les flèches de navigation pour effectuer les réglages ; appuyez sur MENU pour confirmer). Notez que vous pouvez également régler l'alignement directement dans le mode de fonctionnement normal à l'aide des flèches de navigation lors de la visualisation d'une image Thermique plus Visible.
- 3. Pointez la caméra vers la zone de test et balayez la zone voulue. Visualisez l'image de la caméra sur l'écran de la TG275.
- 4. Utilisez le pointeur laser pour cibler précisément un point. Appuyez sur le bouton Pointeur laser pour activer le pointeur laser. Le pointeur laser de la TG275 inclut un point circulaire indiquant la zone de surveillance de la température, à l'aide de la technologie DOE (Éléments optiques diffractifs). Voir la **Figure 5.2** ci-dessous pour l'exemple d'image du pointeur laser. Si le faisceau laser n'apparaît pas lorsque vous appuyez sur le bouton, vérifiez que le pointeur laser est activé dans le système de menus (sous *Configuration du périphérique*).
- 5. Lors du ciblage des points de mesure, n'utilisez l'icône de réticule que pour référence, car les erreurs de parallaxe affectent la précision du ciblage. Si le réticule ne s'affiche pas, vérifiez que la fonction Point central (réticule) est activée dans le système de menus (sous *Mesure*).
- 6. La valeur de température affichée représente la mesure du point cible. Voir **Figure 5.1**.
- 7. Le rapport de la distance au point est de 30:1, et la distance cible minimale est de 26 cm (10,2 po).
- 8. Pour effectuer une mesure supérieure à 400℃ (752°F), utilisez le Commutateur de température élevée, reportez-vous la Section 5.3 ci-dessous.
- 9. Si une mesure est hors plage, l'écran affiche « **OL** ».
- 10. Pour régler l'émissivité, utilisez le système de menus (sous *Mesure*).
- 11. Pour modifier la palette de couleurs d'affichage, utilisez le système de menus (sous *Réglages d'image/Couleurs*).

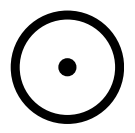

**Figure 5.2** Pointeur laser avec bordure circulaire indiquant le point de mesure de la température

### **REMARQUE**

Le réglage de température réfléchie de la caméra est fixé à 25℃ (77℉) et peut différer de la température réfléchie réelle de toute application donnée.

#### <span id="page-14-0"></span>**5.3 Commutateur de température élevée**

- 1. Pour accéder au mode haute température, faites glisser le commutateur vers la droite (pour afficher le code couleur rouge).
- 2. Le commutateur se trouve juste en dessous de la zone de l'objectif, audessus du déclencheur de capture d'image.
- 3. Lorsqu'il est engagé, le haut de la plage de température (>400℃ [752℉]) est accessible.

#### <span id="page-14-1"></span>**5.4 Caméra à spectre visible**

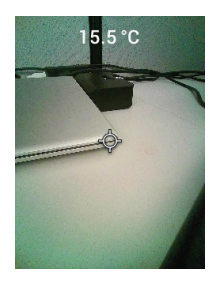

**Figure 5.3** Image de la Caméra numérique à spectre visible

- 1. Appuyez longuement sur le bouton d'alimentation pour mettre la TG275 sous tension.
- 2. Sélectionnez le mode Image visible dans le système de menus (sous *Réglages de l'image/Mode de l'image*).
- 3. Pointez la caméra vers la zone de test et balayez la zone voulue.
- 4. Visualisez l'image à l'écran, voir la **Figure 5.3**.

#### <span id="page-14-2"></span>**5.5 Capturer, visualiser, transférer, envoyer et supprimer des images de la caméra**

- 1. Pour capturer et enregistrer une image de caméra dans la mémoire interne de la TG275 appuyez sur le déclencheur et relâchez-le. Notez qu'une image ne peut pas être enregistrée si un câble USB est connecté à la TG275.
- 2. Une fois la capture d'image réussie, une visualisation de confirmation s'affiche brièvement avec le nom de fichier de l'image.
- 3. Pour visualiser les images sur l'écran de la TG275, accédez au mode *Galerie* dans le menu principal. Dans la Galerie, faites défiler les images enregistrées à l'aide des flèches de navigation et ouvrez une image à l'aide du bouton MENU.
- 4. Pour supprimer des images, sélectionnez la commande SUPPRIMER ou SUPPRIMER TOUS LES FICHIERS pour respectivement effacer l'image sélectionnée ou effacer toutes les images stockées.
- 5. Pour transférer des images sur un PC, connectez la TG275 à un PC à l'aide du câble USB-C fourni. La prise USB se trouve sur le dessus de la TG275, sous le volet de protection. Une fois connectée à un PC, la TG275 s'utilise comme n'importe quel périphérique de stockage externe. Remarque : *L'appareil n'est pas entièrement compatible avec MacOS. Veuillez ne pas formater la mémoire interne de la TG275 via MacOS*
- 6. Pour transmettre des images via Bluetooth®, reportez-vous à la Section 7, *Communication Bluetooth® et FLIR Tools™*.

## **[Système](#page-16-0) de menus de [programmation](#page-16-0)**

#### <span id="page-16-1"></span><span id="page-16-0"></span>**6.1 Principes de base du système de menus**

Appuyez brièvement sur le bouton MENU pour accéder au système de menus. Utilisez le bouton MENU pour activer ou désactiver les options, utilisez le bouton Retour pour revenir à l'écran précédent et utilisez les flèches de navigation pour faire défiler les menus. Aussi, le bouton MENU sert parfois à confirmer les options. Utilisez le déclencheur pour quitter le système de menus.

#### <span id="page-16-2"></span>**6.2 Menu principal**

• **LIGHT** : Appuyez brièvement sur MENU pour allumer ou éteindre la lampe

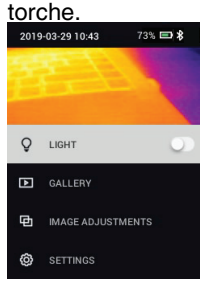

• **GALLERY** : Appuyez sur MENU pour accéder aux images enregistrées. Utilisez les flèches de navigation pour faire défiler les images enregistrées et le bouton MENU pour ouvrir une image. Sur une image ouverte, appuyez sur MENU pour afficher le menu ENVOYER/ANNULER/SUPPRI-MER/SUPPRIMER TOUS LES FICHIERS. Sélectionnez ENVOYER pour transmettre l'image sélectionnée à un appareil mobile associé (pour plus d'informations, reportez-vous à la Section 7, *Communication Bluetooth*®

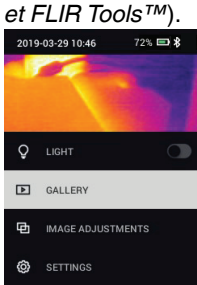

- **RÉGLAGES DE L'IMAGE** : Appuyez sur MENU pour accéder aux MODES DE L'IMAGE (comprenant l'alignement MSX®) et aux COULEURS, voir cidessous :
- 1. Modes de l'image : Appuyez sur MENU dans le menu MODES DE L'IMAGE et utilisez les flèches de navigation pour sélectionner IMAGE VI-SIBLE ou IMAGE THERMIQUE PLUS VISIBLE (MSX®).<br>2019-03-29 10:46 72% **es \$**

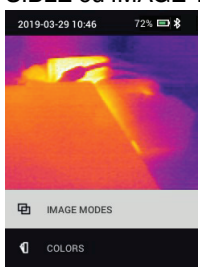

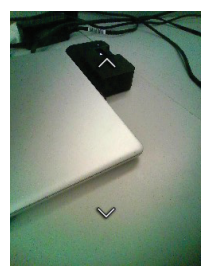

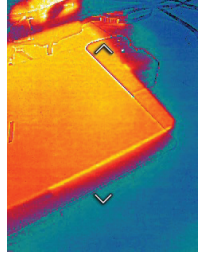

2. Alignement MSX® : Ajustez l'alignement (de manière à aligner avec précision l'image thermique et l'image visible) comme suit : Lorsque vous affichez l'écran IMAGE THERMIQUE PLUS VISIBLE dans le menu, appuyez sur MENU pour accéder à l'écran de réglage MSX®, puis utilisez les flèches de navigation pour régler l'alignement. Appuyez sur MENU pour confirmer. Notez que vous pouvez également régler l'alignement directement dans le mode de fonctionnement normal à l'aide des flèches de navigation lors de la visualisation d'une image Thermique plus Visible.

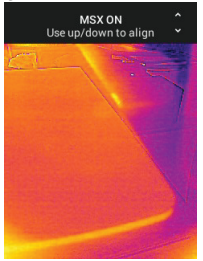

3. Couleurs : Appuyez sur MENU dans le menu Couleurs et utilisez les flèches de navigation pour sélectionner une palette de couleurs : Fer, arcen-ciel, blanc chaud, noir chaud, arctique ou lave. Appuyez sur MENU pour confirmer la sélection.

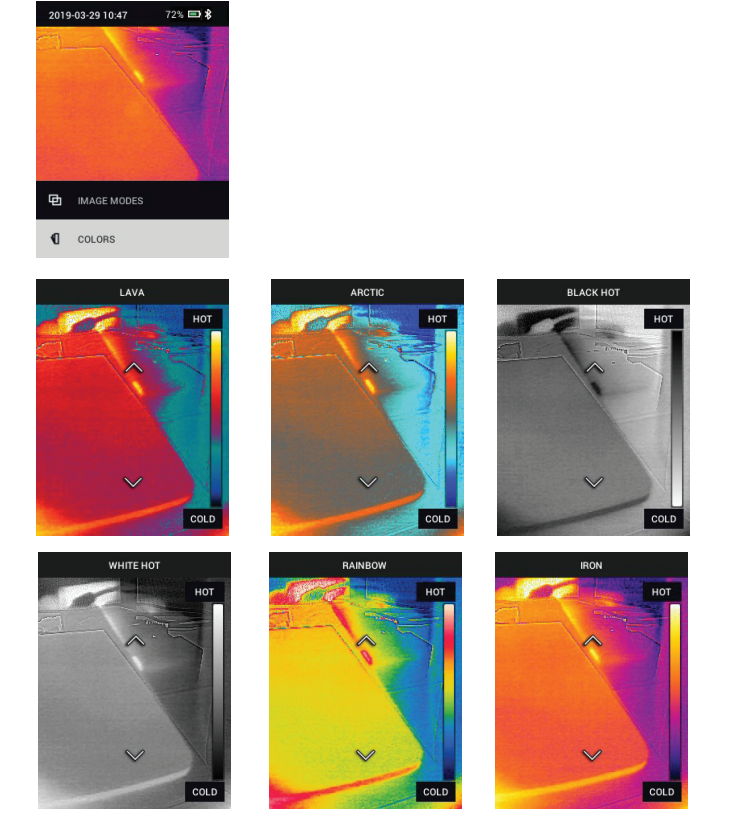

• **SETTINGS** : Appuyez sur MENU pour accéder au sous-menu Options (voir ci-dessous) :

#### <span id="page-19-0"></span>**6.3 Sous-menu OPTIONS**

• **MEASUREMENT**

1. Point central : Appuyez sur MENU pour activer/désactiver le réticule de l'écran. Le réticule ne doit être utilisé qu'à titre de référence afin d'identifier le point mesuré pour la température. Pour un ciblage plus précis, utilisez

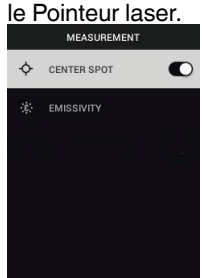

2. Émissivité : Appuyez sur MENU pour ouvrir l'utilitaire de réglage de l'émissivité. Utilisez les flèches de navigation pour faire défiler les préréglages (0,95, 0,80 et 0,60) et utilisez le bouton MENU pour sélectionner un préréglage. Choisissez l'utilitaire Valeur personnalisée (dernière sélection de la liste) pour sélectionner une valeur d'émissivité spécifique. Lorsque l'option Valeur personnalisée est sélectionnée, appuyez sur MENU, puis utilisez les flèches de navigation pour sélectionner la valeur d'émissivité. Appuyez

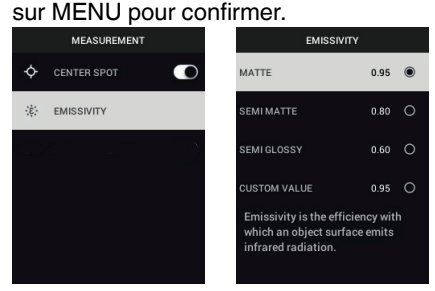

• **OPTIONS DE L'APPAREIL**

1. Bluetooth® : Appuyez sur MENU pour activer ou désactiver le Bluetooth®. Pour plus d'informations, reportez-vous à la Section 7, *Communication Bluetooth® et FLIR Tools™*.

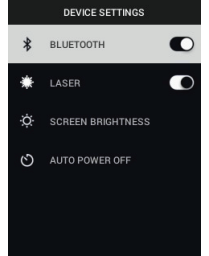

2. Laser : Appuyez sur MENU pour activer/désactiver le Pointeur laser. Lorsque cette option est activée, vous pouvez utiliser le bouton Pointeur laser pour activer le pointeur laser. Utilisez le Pointeur laser pour un ci**blage précis des points de mesure.**<br>De prévois servings

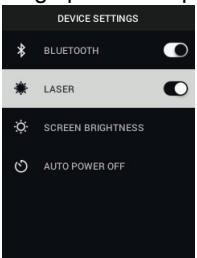

3. Luminosité de l'écran : Utilisez les flèches de navigation pour sélectionner l'intensité d'affichage souhaitée (BASSE, MOYENNE ou ÉLEVÉE).

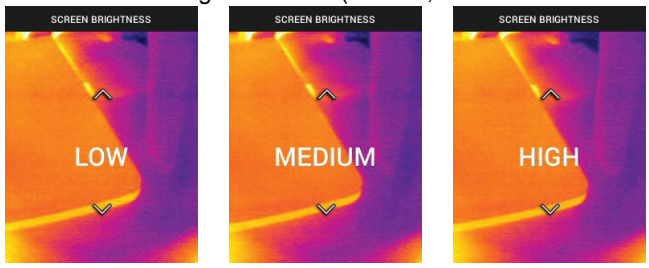

4. Arrêt automatique (APO) : Utilisez les flèches de navigation pour faire défiler et appuyez sur MENU pour sélectionner le délai APO souhaité (5/15/ 30 minutes). Réglez sur « jamais » pour désactiver APO.

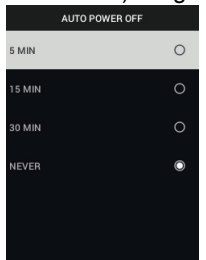

- **OPTIONS GÉNÉRALES**
- 1. Unité de température : Utilisez les flèches de navigation et le bouton ME-

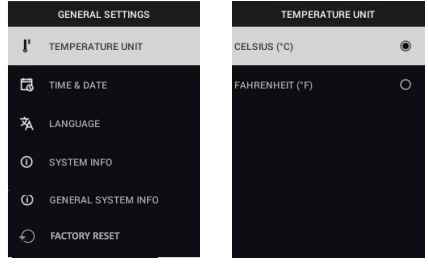

NU pour sélectionner °C ou °F.

2. Date & Heure : Utilisez les flèches de navigation pour faire défiler et appuyez sur MENU pour régler l'heure, la date, le format de l'heure et le for**mat de la date.** 

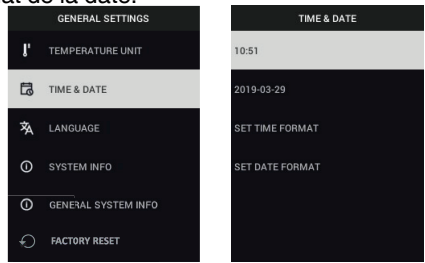

3. Langue : Utilisez les flèches de navigation pour faire défiler et appuyez sur **MENU pour choisir une langue.**<br> **EXECUTE CONFINITY CANGUAGE** 

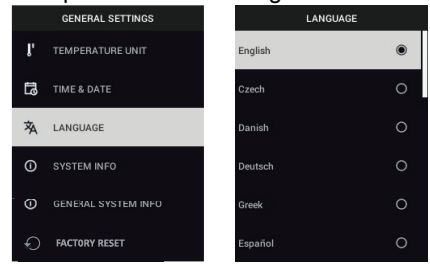

4. Infos système : Faites défiler jusqu'à la rubrique souhaitée : Numéro du **Modèle**, **Numéro de série**, niveau du **Logiciel**, **Révision**, état de la **Batterie** (%) et capacité de **Stockage** interne restante.

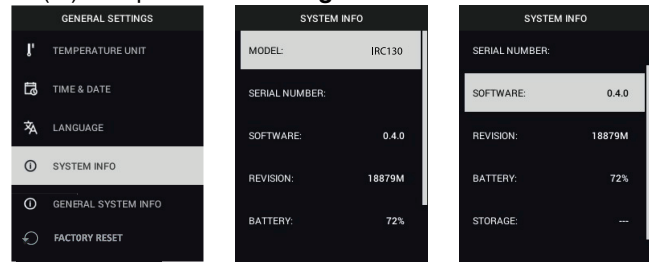

• **INFORMATIONS GÉNÉRALES SUR LE SYSTÈME** : Appuyez sur MENU pour afficher les informations de conformité.

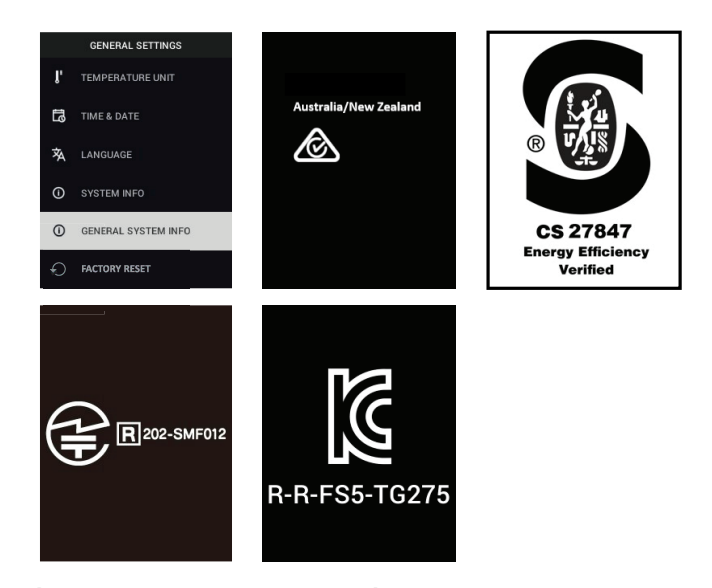

• **RÉINITIALISATION DES PARAMÈTRES D'USINE** : Suivez les indications

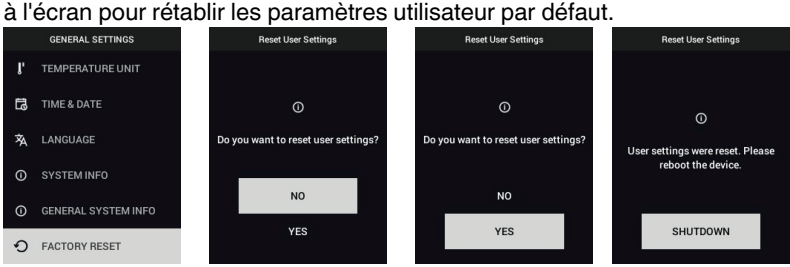

## **[Communication](#page-25-0) Bluetooth® et FLIR [Tools™](#page-25-0)**

#### <span id="page-25-1"></span><span id="page-25-0"></span>**7.1 Présentation de la Communication Bluetooth®**

Une fois associée à un appareil mobile exécutant l'application FLIR Tools™ (en utilisant le protocole METERLiNK®), la TG275 transmet continuellement les mesures pour un affichage en direct sur l'appareil mobile. Vous pouvez également envoyer des images stockées sur la TG275 vers votre appareil mobile.

#### <span id="page-25-2"></span>**7.2 Téléchargez l'application mobile FLIR Tools™**

Téléchargez l'application mobile à partir du store Google Play™, de l'App Store d'Apple ou du lien suivant : https://www.flir.com/products/flir-tools-app/).

#### <span id="page-25-3"></span>**7.3 Configuration de l'application mobile FLIR Tools™**

- 1. Activez la fonction Bluetooth® de la TG275 (*Options/Configuration du périphérique*). Reportez-vous à la Figure 7.1 ci-dessous pour les illustrations à l'appui de cette section.
- 2. Mettez l'appareil mobile sous tension et démarrez l'application mobile FLIR Tools™.
- 3. Sélectionnez INSTRUMENTS dans le menu déroulant de l'application et recherchez le TG275 (le TG275 doit être ACTIVÉ).
- 4. Appuyez sur l'application pour associer la TG275.

#### <span id="page-25-4"></span>**7.4 Transmission d'images via Bluetooth®**

- 1. À partir du menu principal, ouvrez la Galerie d'images de la TG275 et faites défiler jusqu'à une image à l'aide des flèches de navigation. Reportezvous aux Figures 7.2 et 7.3 ci-dessous pour obtenir des illustrations appuyant cette section.
- 2. Appuyez sur MENU pour ouvrir une image sélectionnée.
- 3. Appuyez de nouveau sur MENU pour afficher le menu ENVOYER/ANNU-LER/SUPPRIMER/SUPPRIMER TOUS LES FICHIERS.
- 4. Sélectionnez la commande ENVOYER pour transmettre l'image sélectionnée au périphérique mobile associé.

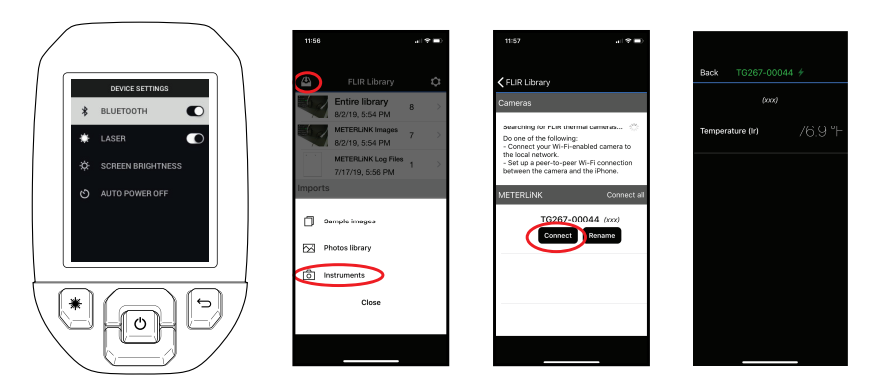

**Figure 7.1** Association de la TG275 à un appareil mobile

 $\overline{\phantom{a}}$ 

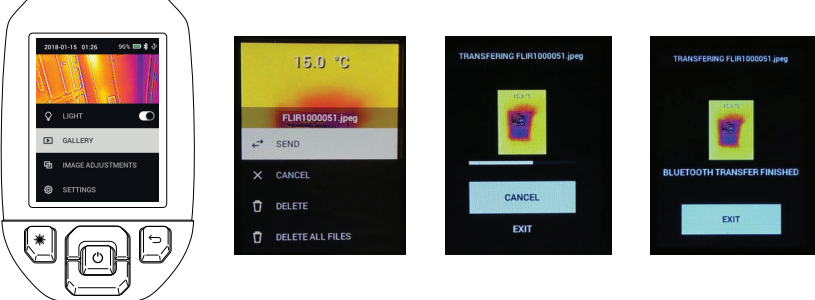

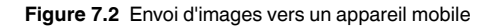

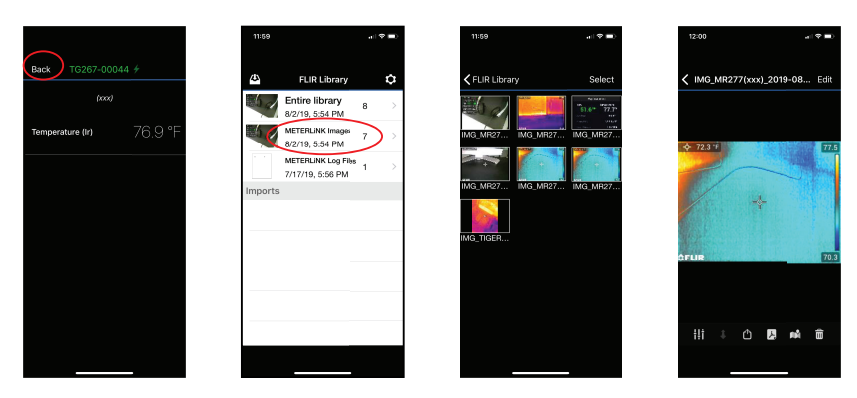

**Figure 7.3** Affichage des images transférées sur un appareil mobile

#### <span id="page-27-0"></span>**7.5 Conformité aux normes FCC**

Cet appareil est conforme à la section 15 de la réglementation FCC. Son fonctionnement est soumis aux deux conditions suivantes :

1. Cet appareil ne doit pas provoquer d'interférences.

2. Cet appareil doit accepter les interférences reçues, y compris les interférences susceptibles d'entraîner un fonctionnement non souhaité.

Cet équipement a été testé et déclaré conforme aux limites d'un appareil numérique de classe B, conformément à la section 15 des règles de la FCC. Ces limites sont conçues pour fournir une protection raisonnable contre les interférences nuisibles dans une installation résidentielle. Cet appareil génère, utilise et peut émettre des fréquences radio. S'il n'est pas installé et utilisé conformément aux instructions, il peut causer des interférences nuisibles dans les communications radio. Toutefois, il n'est pas garanti que des interférences ne se produiront pas avec une installation spécifique. Si cet équipement provoque des interférences nuisibles à la réception radio ou télévision, ce qui peut être déterminé en éteignant et en rallumant l'équipement, il est recommandé à l'utilisateur de tenter de corriger les interférences en essayant les mesures suivantes :

1. Réorientez ou déplacez l'antenne de réception.

2. Augmentez la distance entre l'équipement et le récepteur.

3. Branchez l'équipement sur une prise de courant faisant partie d'un autre circuit que celui sur lequel est branché le récepteur.

4. Consultez le fournisseur ou un technicien expérimenté en radio/télévision afin d'obtenir de l'assistance.

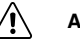

#### **AVERTISSEMENT**

Les modifications non approuvées expressément par la partie responsable de la conformité pourraient annuler l'autorité de l'utilisateur à faire fonctionner l'équipement.

**Mises à jour du [micrologiciel](#page-29-0) sur [site](#page-29-0)**

<span id="page-29-0"></span>La TG275 comprend un port USB-C dans le compartiment supérieur. Le port USB permet à l'utilisateur de mettre à jour le micrologiciel du système en téléchargeant d'abord un fichier de mise à jour depuis le site Web de FLIR, puis en transférant le fichier depuis un PC sur la TG275 (à l'aide du câble USB-C fourni). Les mises à jour du micrologiciel sont disponibles sur https://support.flir.com.

### **REMARQUE**

**[8](#page-29-0)**

La TG275 n'est pas entièrement compatible avec les câbles USB-C vers USB-C. Utilisez uniquement des câbles USB-C vers USB-A. Le câble fourni est USB-C vers USB-A.

Pour mettre à jour le micrologiciel, vous aurez besoin des éléments suivants :

- Accès au site Web où se trouve le fichier de mise à jour : https://support.flir. com
- L'unité TG275 à mettre à jour
- Le fichier de mise à jour. Reportez-vous aux étapes des sections suivantes :

#### <span id="page-29-1"></span>**8.1 Mise à jour du micrologiciel du système**

- 1. Rendez-vous sur https://support.flir.com pour obtenir un fichier de mise à jour du micrologiciel.
- 2. Sélectionnez l'onglet « Téléchargements », puis « Micrologiciel de l'appareil » (Test et mesure) dans le menu déroulant.
- 3. Sélectionnez la TG275 dans le deuxième menu déroulant.
- 4. Sélectionnez et téléchargez le fichier de mise à jour du micrologiciel sur votre PC.
- 5. Avec la TG275 **SOUS TENSION**, connectez-la à un PC via un câble USB-C (le port USB-C se trouve dans le compartiment supérieur de la TG275 ).
- 6. Copiez le fichier de mise à jour du micrologiciel dans le répertoire racine du TG275.
- 7. Éjectez le périphérique TG275 de l'ordinateur.
- 8. Débranchez le câble USB du port USB du PC et du TG275.
- 9. Suivez les instructions sur l'écran du TG275 pour terminer la mise à jour.

#### <span id="page-30-1"></span><span id="page-30-0"></span>**9.1 Nettoyage**

Essuyez le boîtier à l'aide d'un chiffon humide si nécessaire. N'utilisez pas d'abrasifs ou de solvants. Nettoyez les lentilles avec un produit de nettoyage de haute qualité.

#### <span id="page-30-2"></span>**9.2 Considérations relatives à la batterie et entretien**

La batterie rechargeable au lithium ne peut pas être entretenue par l'utilisateur. Pour plus d'informations sur l'entretien, contactez le service d'assistance de FLIR : https://support.flir.com.

Pour de meilleurs résultats, chargez la batterie immédiatement après avoir constaté une indication de batterie faible à l'aide du câble USB-C fourni (avec un chargeur secteur non fourni). Le chargeur mural doit avoir une capacité nominale d'au moins 5 V/1 A. Si la batterie est complètement déchargée, l'écran de charge peut mettre jusqu'à 2~3 heures avant de s'afficher après avoir connecté un chargeur secteur ; une charge complète (100 %) dure 6 heures, une charge à 90 % nécessite 4 heures. Il n'est pas recommandé de charger l'appareil via le port USB d'un PC.

Si la TG275 n'est pas utilisée pendant une longue période (> 3 mois), elle doit être chargée à au moins 70 % puis stockée à température ambiante et rechargée tous les 6 mois. Le non-respect de cette consigne peut endommager la batterie et donc précipiter son entretien.

#### <span id="page-30-3"></span>**9.3 Mise au rebut des déchets électroniques**

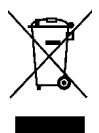

Comme pour la plupart des appareils électroniques, cet équipement doit être mis au rebut de manière à préserver l'environnement et conformément aux réglementations existantes en matière de déchets électroniques. Pour plus de d'informations, contactez votre représentant FLIR Systems.

#### <span id="page-30-4"></span>**9.4 Réinitialiser la TG275**

Si l'écran de la TG275 se fige ou si la TG275 cesse de fonctionner normalement, maintenez les flèches de navigation haut et bas enfoncées pendant au moins 10 secondes. Relâchez les boutons lorsque la TG275 s'éteint. Une fois l'appareil éteint, rallumez-le pour reprendre l'utilisation. Aucune donnée ne sera perdue lors de la réinitialisation de la TG275. Si le problème persiste, contactez FLIR pour obtenir de l'aide.

# **[10](#page-32-0) [Spécifications](#page-32-0)**

<span id="page-32-1"></span><span id="page-32-0"></span>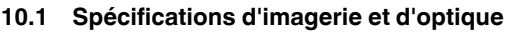

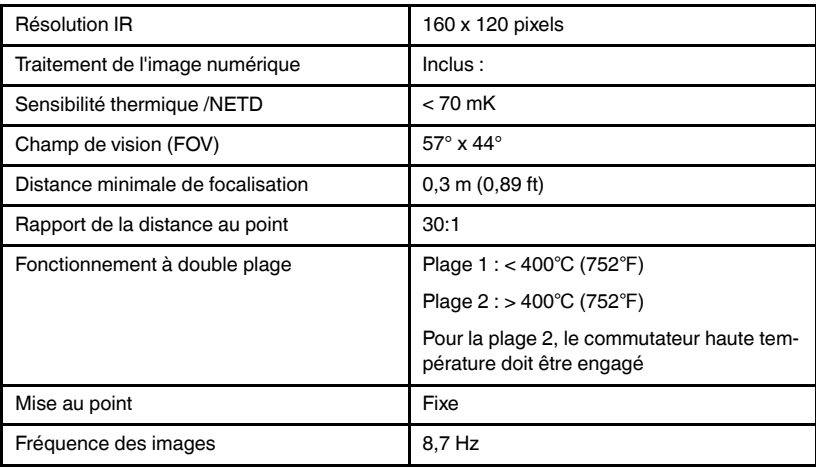

#### <span id="page-32-2"></span>**10.2 Spécifications du détecteur**

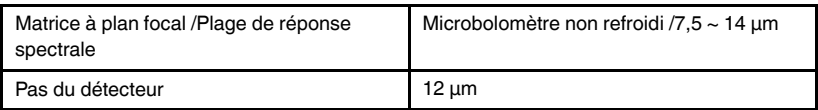

#### <span id="page-32-3"></span>**10.3 Spécifications de présentation d'image**

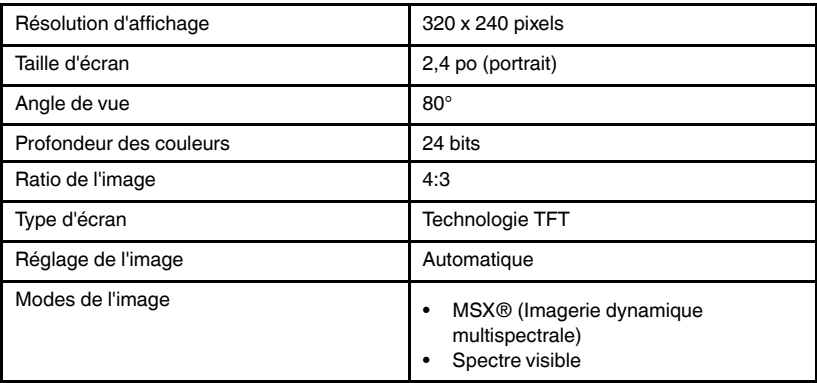

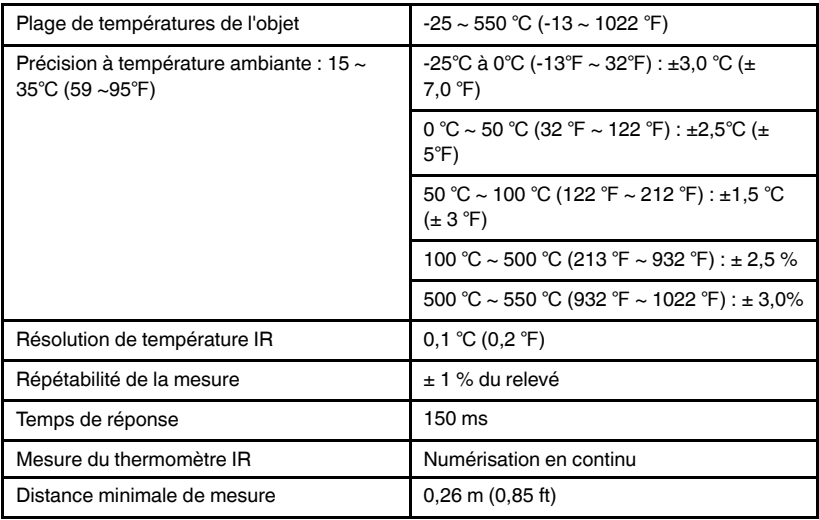

#### <span id="page-33-0"></span>**10.4 Spécifications des mesures**

#### <span id="page-33-1"></span>**10.5 Spécifications de l'analyse des mesures**

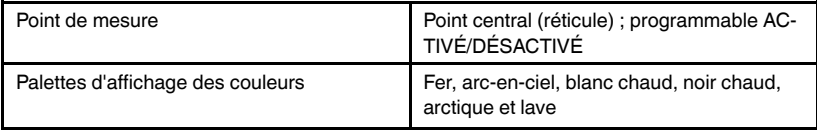

#### <span id="page-33-2"></span>**10.6 Spécifications de configuration**

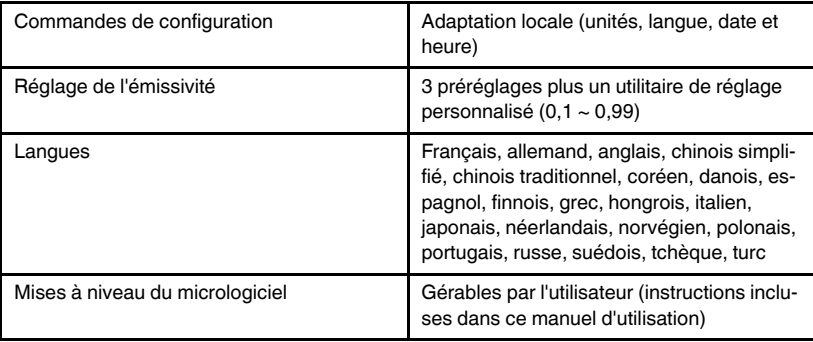

#### <span id="page-34-0"></span>**10.7 Spécifications du stockage d'images**

![](_page_34_Picture_397.jpeg)

#### <span id="page-34-1"></span>**10.8 Caméra numérique**

![](_page_34_Picture_398.jpeg)

#### <span id="page-34-2"></span>**10.9 Spécifications de la lampe torche**

![](_page_34_Picture_399.jpeg)

#### <span id="page-34-3"></span>**10.10 Spécifications du pointeur laser**

![](_page_34_Picture_400.jpeg)

#### <span id="page-34-4"></span>**10.11 Spécifications de communication de données et d'interface**

![](_page_34_Picture_401.jpeg)

<span id="page-35-0"></span>![](_page_35_Picture_455.jpeg)

![](_page_35_Picture_456.jpeg)

#### <span id="page-35-1"></span>**10.13 Spécifications environnementales**

![](_page_35_Picture_457.jpeg)

![](_page_36_Picture_249.jpeg)

### <span id="page-36-0"></span>**10.14 Spécifications physiques**

![](_page_36_Picture_250.jpeg)

### <span id="page-36-1"></span>**10.15 Équipement inclus**

![](_page_36_Picture_251.jpeg)

# **[11](#page-37-0)**

## **[Extension](#page-37-0) de garantie 2 – 10 [ans](#page-37-0)**

<span id="page-37-0"></span>Pour activer l'extension de garantie 2 – 10, enregistrez votre produit dans les 60 jours suivant l'achat. Dans le cas contraire, la garantie standard d'un an sera en vigueur à compter de la date d'achat. L'extension de garantie 2 – 10 couvre les pièces et la main-d'œuvre de la caméra pour 2 ans, et le détecteur pour 10 ans. Enregistrez votre produit sur https://support.flir.com/prodreg.

# **[12](#page-38-0) [Assistance](#page-38-0) clientèle**

<span id="page-38-0"></span>Réparation, étalonnage et assistance technique : https://support.flir.com.

<span id="page-38-1"></span>**12.1 Siège social** FLIR Systems, Inc. 27700 SW Parkway Avenue Wilsonville, OR 97070, États-Unis

![](_page_41_Picture_0.jpeg)

#### **Website**

**Website**<br>http://www.flir.com

**Customer support** http://support.flir.com

**Copyright**

© 2020, FLIR Systems, Inc. All rights reserved worldwide.

#### **Disclaimer**

Specifications subject to change without further notice. Models and accessories subject to regional market considerations. License procedures may apply. Products described herein may be subject to US Export Regulations. Please refer to exportquestions@flir.com with any questions.

Publ. No.: NAS100009 Release: AJ Commit: 63978<br>Head: 63978 63978 Language: fr-FR Modified: 2020-02-19 Formatted: 2020-02-19